安装步骤

输入被扩展网络的密码,并设置扩展器 的无线名称,点击下一步,开始扩展。

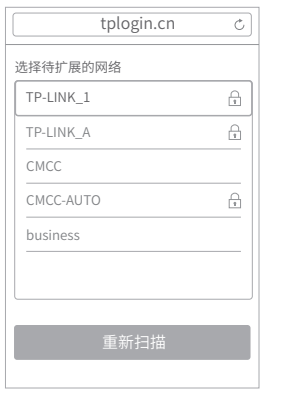

按界面提示,观察扩展器指示灯状态, 若为 绿色 或 橙色,即扩展成功。

■ 退出浏览器, 搜索扩展器新的无线名称, 并输入密码,连接Wi-Fi上网!

<sup>2</sup> 手机搜索无线名称,连接扩展器的 Wi-Fi:TP-LINK\_RE\_XXXX

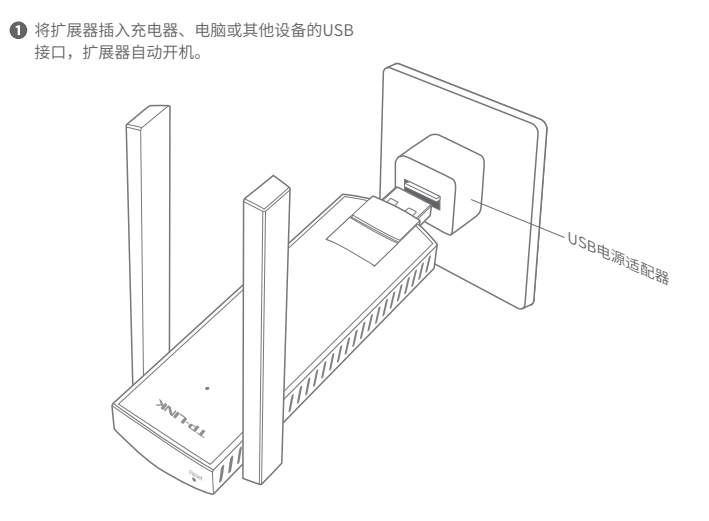

扩展器自动扫描周围的无线网络,扫描 完成后,选择要扩展的网络。

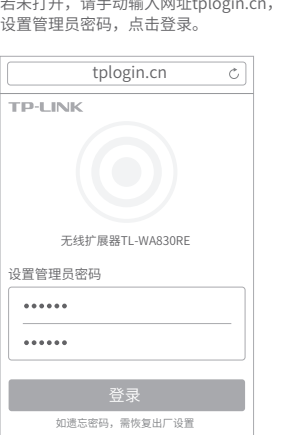

**4 连上Wi-Fi后,手机将自动打开管理页面,** 

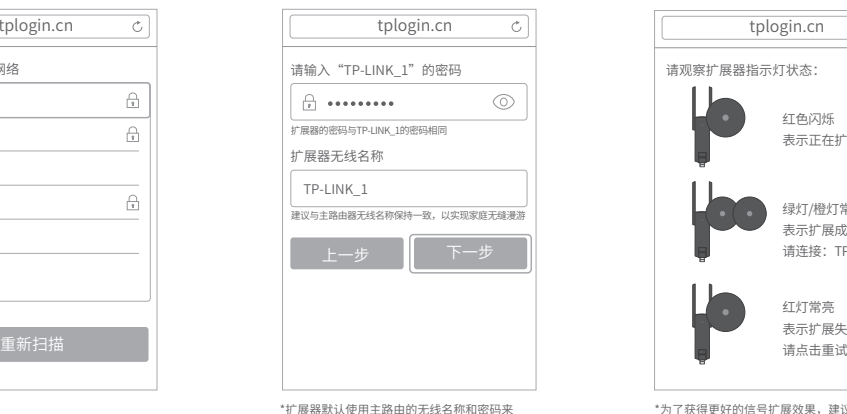

\*XXXX为MAC地址后四位。MAC地 址可在扩展器壳体的标贴上查看。

标识和加密自己的无线网络。

\*为了获得更好的信号扩展效果,建议调整扩展器位 置至指示灯变成绿色。具体方法请参考本指南背

面的说明。

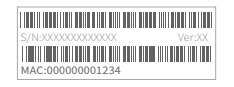

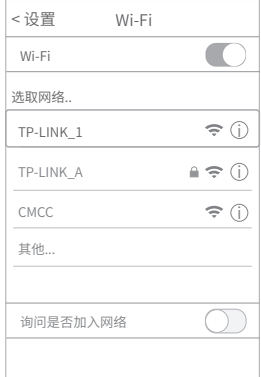

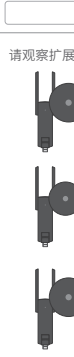

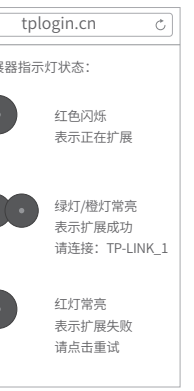

#### 温馨提醒: \*请尽量将扩展器置于宽敞无障碍物的位置。

### 常见问题解答

## 快速安装指南

300M无线扩展器 · TL-WA830RE

**1** 设置成功后,可将扩展器移至其他USB接口,无需再次设置,等待约30秒后,扩展器 将自动扩展已设置好的无线网络。

调整扩展器位置

● 请确认指示灯常亮绿色。否则,请重新调整扩展器位置,以获得更好的信号扩展效 果。

#### 如何将扩展器恢复出厂设置?

- 通电状态下,长按扩展器底部的"Reset"按钮(约3秒钟)直到指示灯闪烁绿色,松 开按钮,扩展器将恢复出厂设置。
- 登录管理页面 tplogin.cn ,选择 更多设置→恢复出厂设置。

#### 无法打开管理页面"tplogin.cn"怎么办?

- 请尝试将手机靠近扩展器,再打开手机的Wi-Fi功能,以确保手机连接到的是本 扩展器的无线网络。
- 请尝试输入扩展器当前的IP地址进行登录。您可以登录路由器或主AP的管理页 面查看扩展器当前的IP地址。
- 若使用电脑上网,确保电脑已设置成自动获取IP地址。

地址:深圳市南山区深南路科技园工业厂房 24栋南段1层、3-5层、28栋北段1-4层 公 司 网 址:www.tp-link.com.cn |<br>|技术支持热线: 400-8863-400 邮箱: fae@tp-link.com.cn<br>技术支持网址: http://service.tp-link.com.cn

#### **普联技术有限公司 声明 Copyright© 2016 普联技术有限公司版权所有**,保留所有权利。

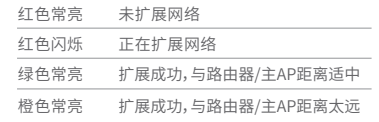

#### **TP-LINK**

#### 指示灯的状态变化:

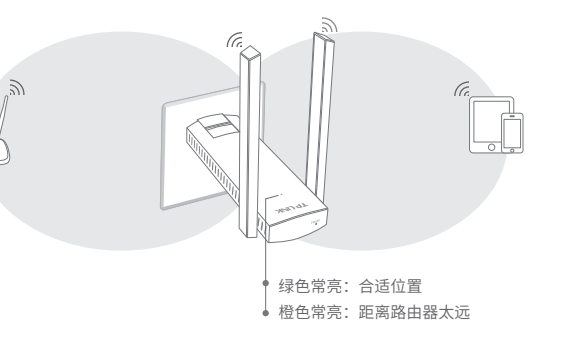

# 鳳發發興

微信客服随时随地解决您的网络问题

未经普联技术有限公司明确书面许可,任何单位或个人不得擅自仿制、复制、誊抄或转译本手册 部分或全部内容,且不得以营利为目的进行任何方式(电子、影印、录制等)的传播。

TP-LINK 为普联技术有限公司注册商标。本手册提及的所有商标,由各自所有人拥有。 本手册所提到的产品规格和资讯仅供参考,如有内容更新,恕不另行通知。除非有特殊约定, 技术支持网址:http://service.tp-link.com.cn 本手册仅作为使用指导,所作陈述均不构成任何形式的担保。 7 $103501714 REV $1.0.1$$